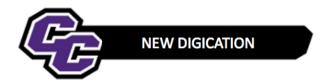

## **Uploading A Zip File**

**Step 1: Click** on the blue + icon located at the bottom right of the page to go to "Content Library"

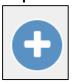

Step 2: Click on Upload File

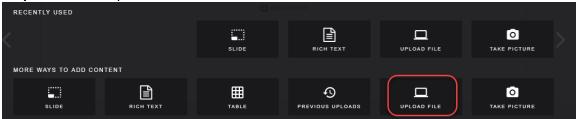

Step 3: Click on Choose files

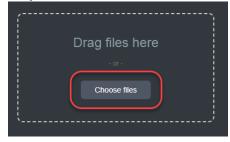

Step 4: Browse your computer, select the Zip file

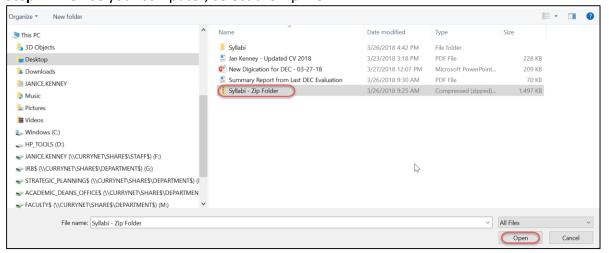

Step 5: Click Upload

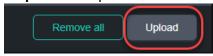

Step 6: Click on Settings (gear icon)

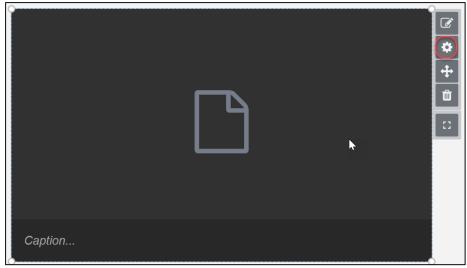

Step 7: Click on the FILE SETTINGS Display download URL button, then close the MODULE SETTINGS Panel

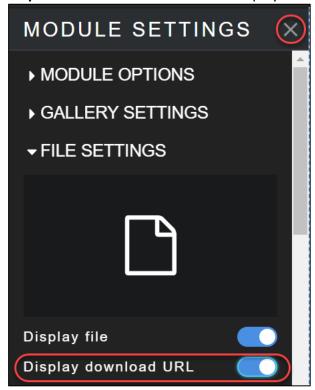

Step 8: Click on Caption... and type instructions to "Click on Download the file below to view my documents"

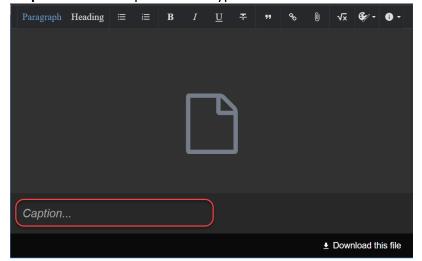

Step 8: Place your cursor over the bottom right corner of the file, click, hold and drag to resize the file

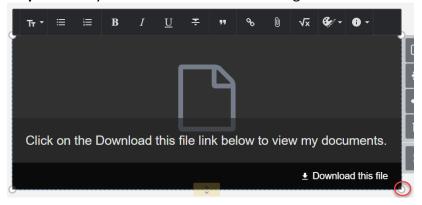

Step 9: Click on the menu in the upper right corner and select PUBLISH PAGES.

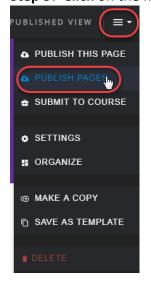

Step 10: Click PUBLISH

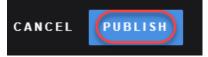